## **How to Update ScanStation Pxx**

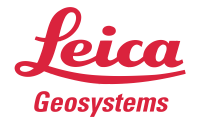

- 1. Ensure sufficient power supply for ScanStation Pxx (for at least 40 minutes).
- 2. Copy the firmware upgrade package (file with extension \*.fw) to the root directory of a USB drive.
- 3. Switch on ScanStation Pxx.
- 4. Wait for the **Main Menu** to appear on the touch screen.
- 5. Connect the USB drive to ScanStation Pxx and wait for the external hard drive icon  $\mathbb{L}$  to appear in the status bar.
- 6. Click **Tools**.
	- $\rightarrow$  The **Tools Menu** is displayed.
- 7. Click **Transfer**.

- $\rightarrow$  The **Transfer Menu** is displayed.
- 8. Click **System Files**.

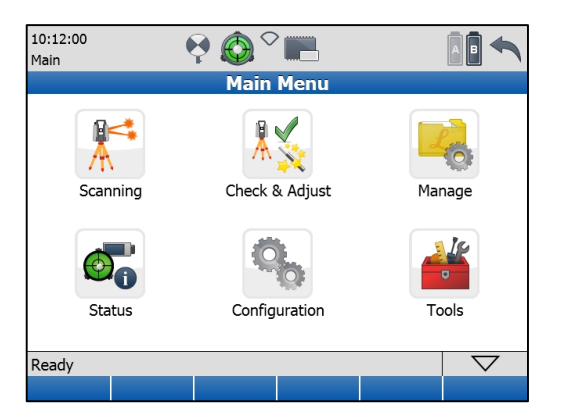

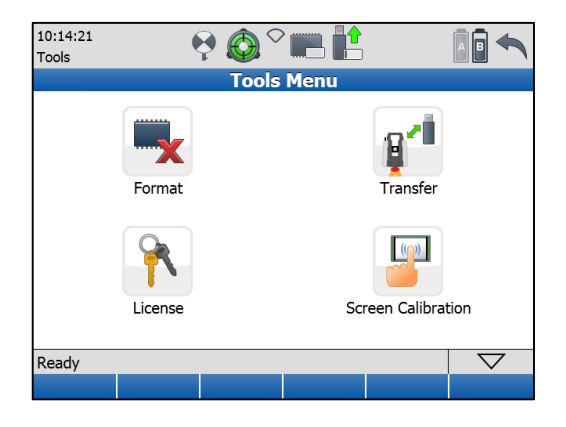

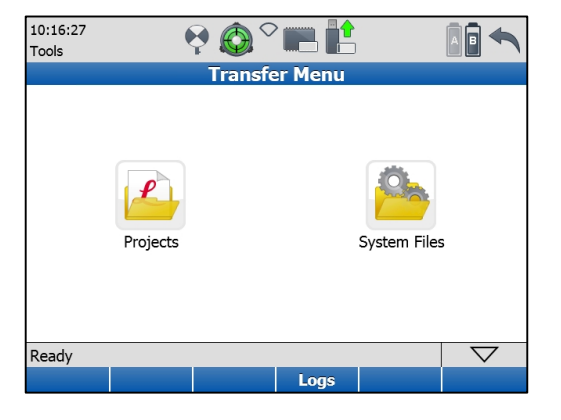

- → The **Transfer System Files** panel is displayed.  $\frac{10:17:36}{T_{\text{tools}}}$
- 9. Select the appropriate FW file from the drop-down list of the **Firmware** field.
- 10. Press **Cont.**
	- $\rightarrow$  A confirmation box appears asking whether you  $\sqrt{10^{18.24}}$ really want to upgrade.
- 11. Press **Yes**

- $\rightarrow$  Another confirmation box appears asking for sufficient power supply during the upgrade process
- 12. Check the power supply and press **Yes**.
	- $\rightarrow$  The FW file is copied from the USB drive onto  $\sqrt{10:19:44}$ the ScanStation Pxx. are scaristation FXX.<br>A message box appears afterwards asking to remove the USB drive.
- 13. Remove the USB drive.
- 14. Press **OK**.

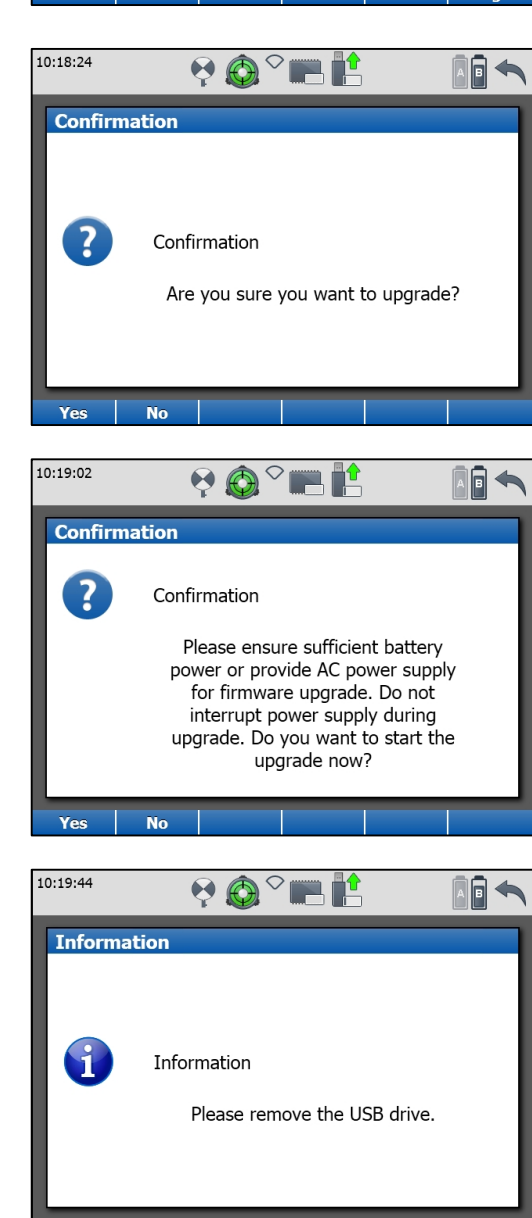

 $\rightarrow$  The upgrade process will start. It may take up to 30 minutes. After the upgrade process the ScanStation Pxx will restart. Then the **Main Menu** will come up again.

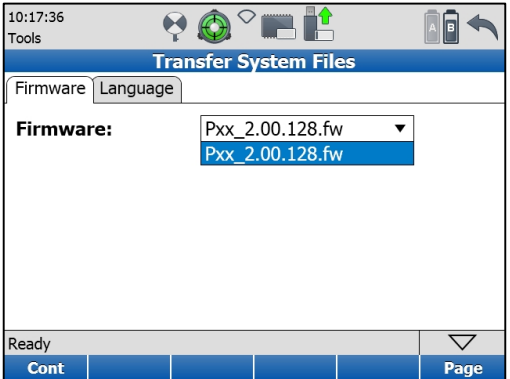